## Merit Trip c/o DigitalTrip

The following steps guide you through set up and use of Merit Trip with Live Connect in ClientBase.

## **Set Up Merit Trip**

Upon receiving login information, take the following steps to setup ClientBase for Live Connect.

**Step 1)** Create a new or check that a Live Connect Provider for Merit Trip exists by going to **Utilities|Live Connect Providers**, and clicking Add. (Make sure the URL is correct if Provider is present.)

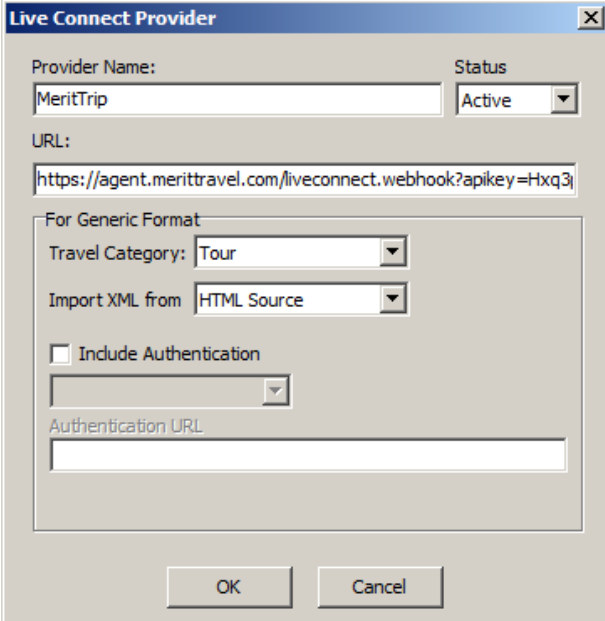

**Provider Name:** Enter Merit Trip.

**URL: https://agent.merittravel.com/liveconnect.webhook?apikey=Hxq3pkn23ejklKCC2qw**

**Travel Category:** Select Tour from the drop-down.

**Import XML from:** Select HTML Source.

**Step 2)** Setup for Live Connect agent logins can be done individually. When Live Connect is launched, the system sees if there is login information at the User Login level, and if not, then asks the user to login at the provider website. Users can set up their own logins by going to **Utilities|My Login|Live Connect**  and clicking *Add.* 

**Live Connect Provider:** Select Merit Trip from the drop-down list.

**User Name/Password:** Enter the User Name and Password based upon your login information. *(The Agency Number and Agency Code are not applicable.)*

**Step 3)** Retrieve the Merit Trip vendor profile from the Profile Manager (or create one if not in your database). From the General Info tab, click the Live Connect Providers button. Click *Add*, and select Merit Trip booking engine from the drop-down list. The Vendor Code is left blank. In the Travel Category profile field, select Tour from the drop-down menu.

## **Merit Trip Live Connect Features**

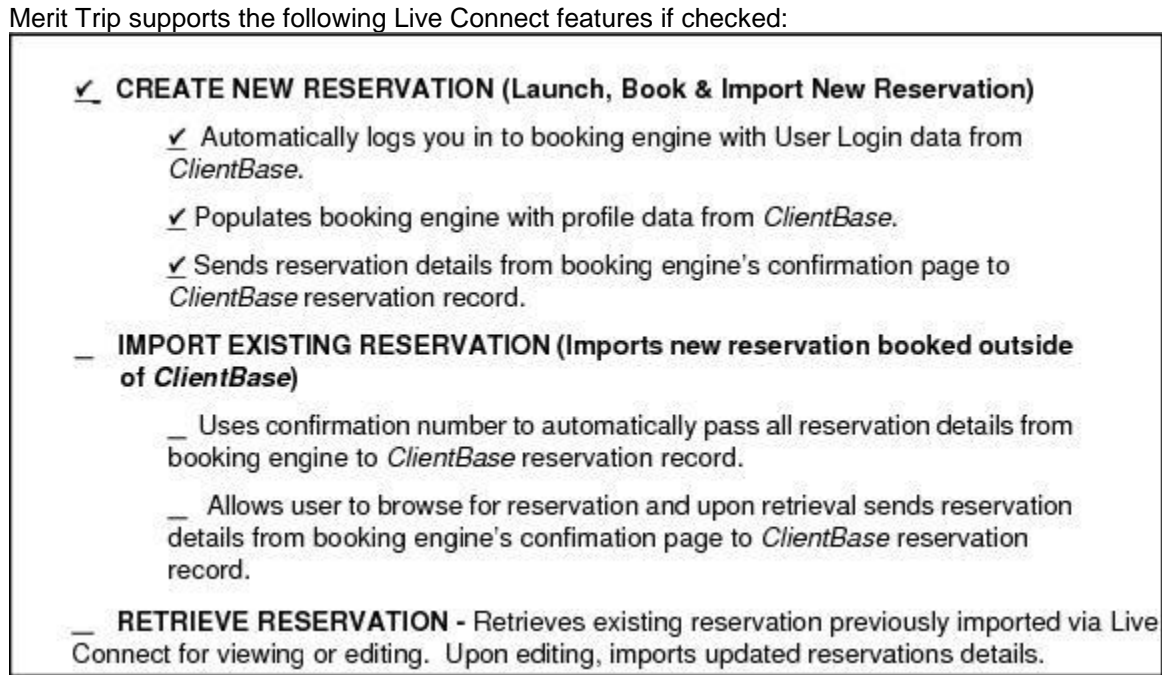

## **Create New Merit Trip Select Reservation**

**Step 1)** When ready to book on-line, create a client Res Card and fill in the Reservation Cycle, Trip Name fields, Region/Destination, and select the Travelers.

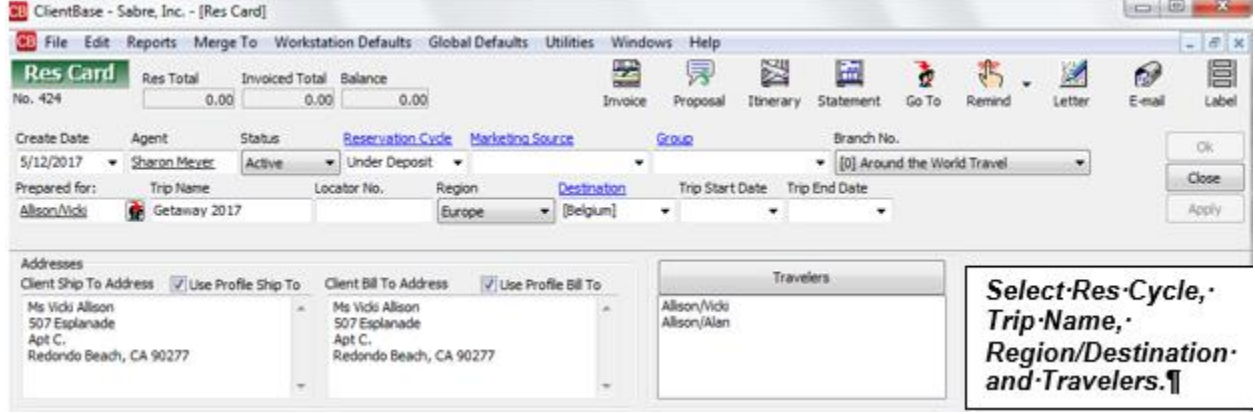

**Step 2)** Use the Add Reservation button to start a new reservation. Enter Merit Trip as the vendor, and the Live Connect dialog box pops up for you to select Create new reservations.

**Step 3)** Select any customer information to use to book the Travel Express reservation. Click Connect.

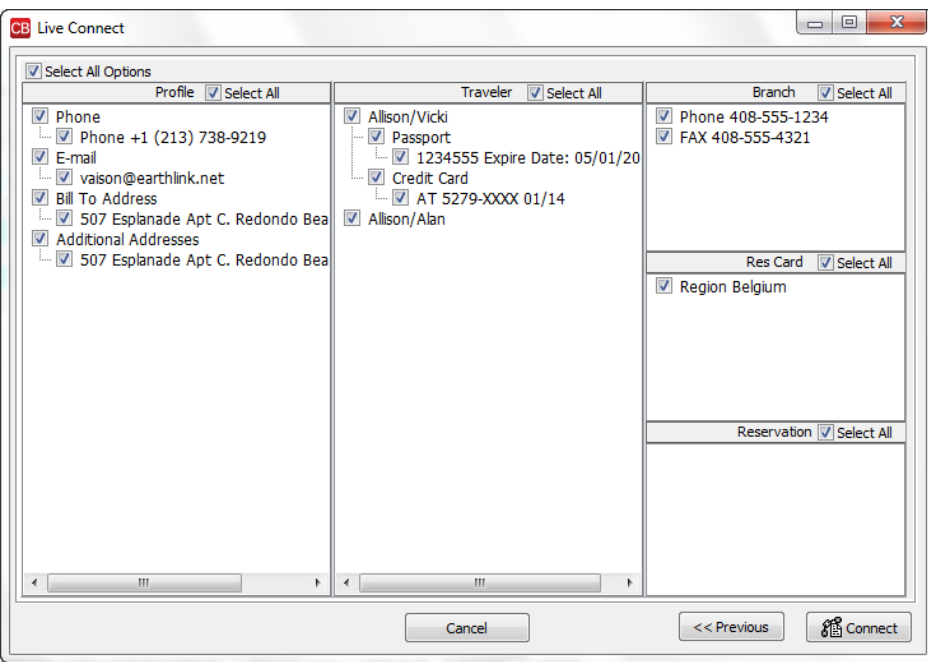

**Step 4)** Although still in ClientBase, you are now on-line at the Merit Trip booking site. Complete the reservations using instructions supplied to you upon registration. When on the confirmation page, click *Import Reservation* on top right of screen.

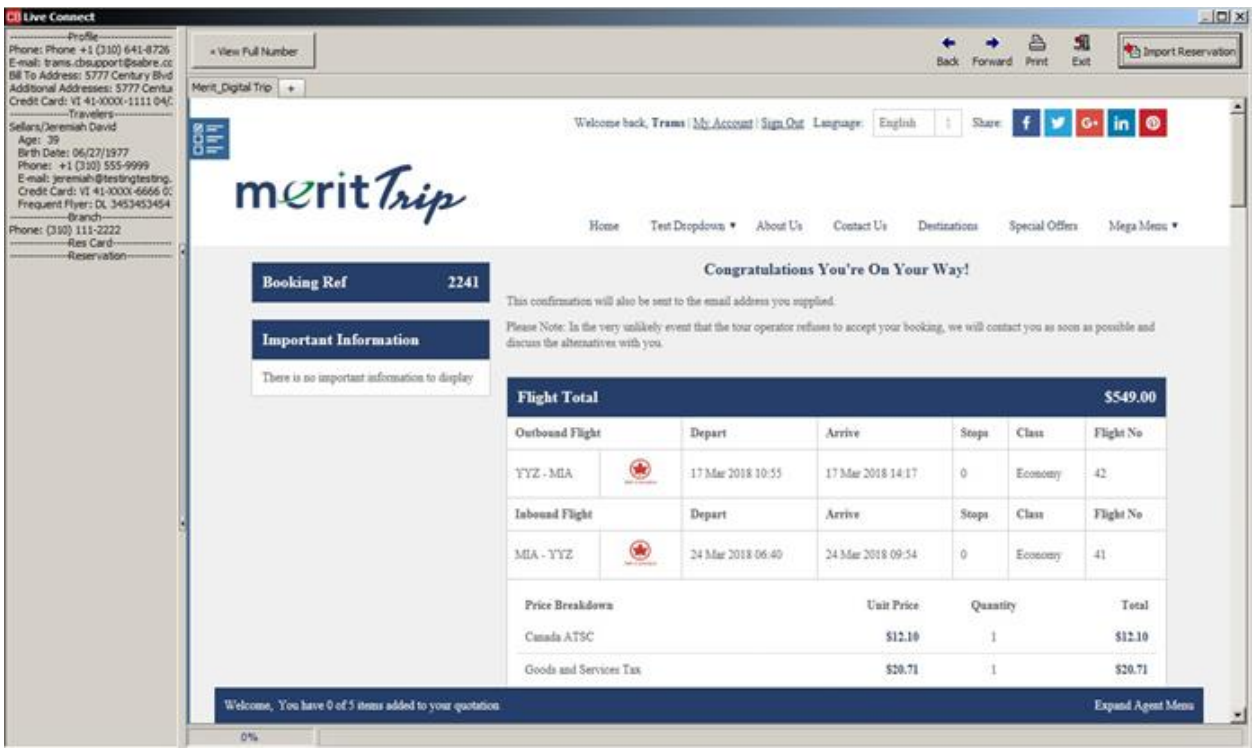

All reservation data booked on-line is now located in the reservation fields in ClientBase. Need help with Merit Trip reservation site? Go to [http://support.digital-trip.co.uk](http://support.digital-trip.co.uk/) for answers.